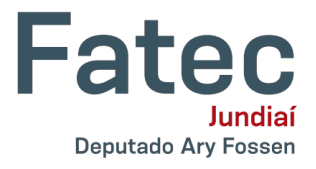

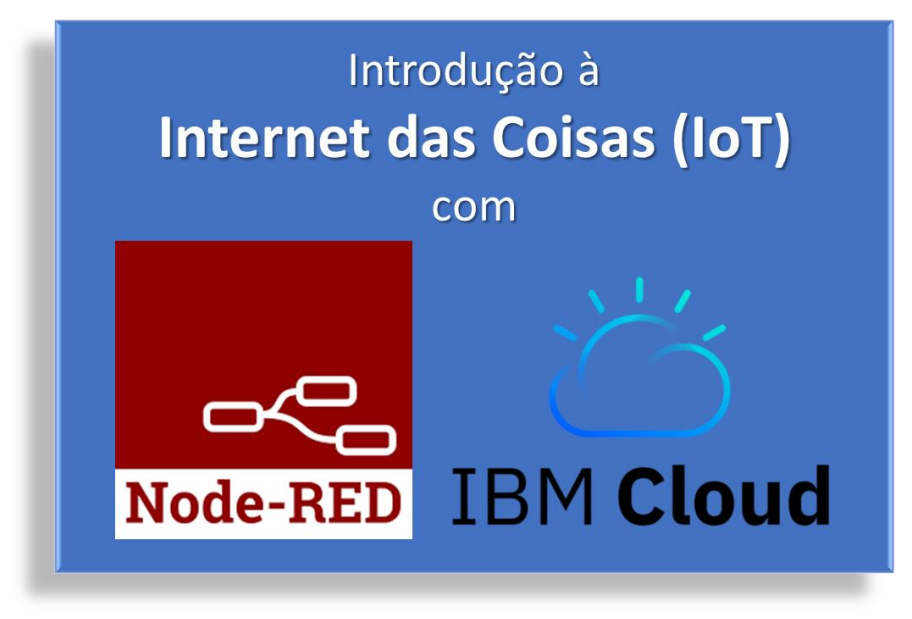

**Parte 2: Controle do LED Através do MQTT**

*Neste tutorial vamos criar uma aplicação Node-RED que irá controlar o funcionamento de um LED através da troca de mensagens em um servidor MQTT (Message Queue Telemetry Transport).*

**Artigo: Conhecendo o MQTT.** Por que o MQTT é um dos melhores protocolos de rede para a Internet das Coisas? Disponível em<https://developer.ibm.com/br/technologies/iot/articles/iot-mqtt-why-good-for-iot/>

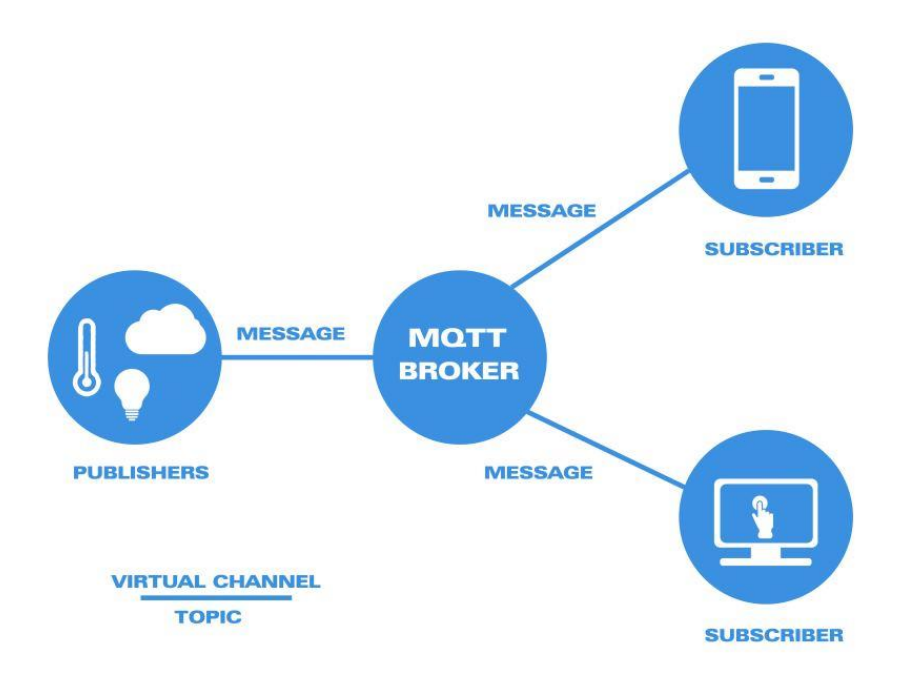

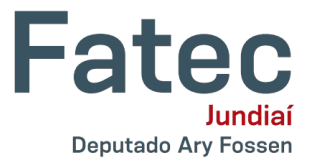

No Node-RED realize a criação de um fluxo. Em seguida, insira dois nós do tipo **inject** e um nó **mqtt out**. Faça as conexões conforme mostra a Figura 1.

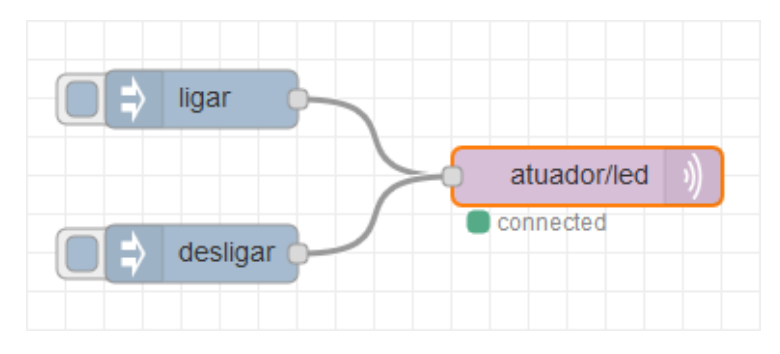

*Figura 1: Utilização de um Broker MQTT*

Clique sobre um dos nós **inject** e defina a propriedade **Payload** com a string ligar (Figura 2). Repita o mesmo procedimento para o outro nó **inject**, mas defina a propriedade **Payload** com a string desligar.

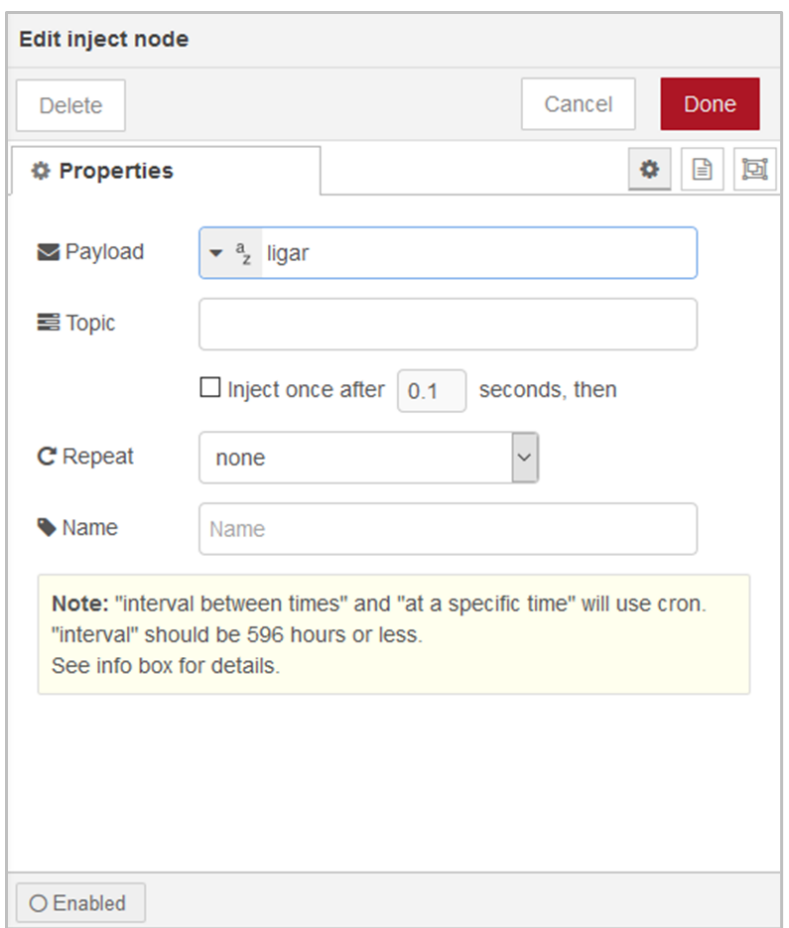

*Figura 2: Alteração das Propriedades do Nó*

Em seguida, dê um clique duplo sobre o nó **mqtt out** para entrar no modo de edição do nó. Conforme podemos observar na Figura 3, na propriedade **Server**, escolha a opção **Add new mqtt-broker...** e clique no ícone , responsável pela edição dos dados do servidor.

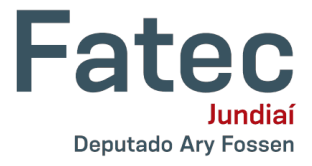

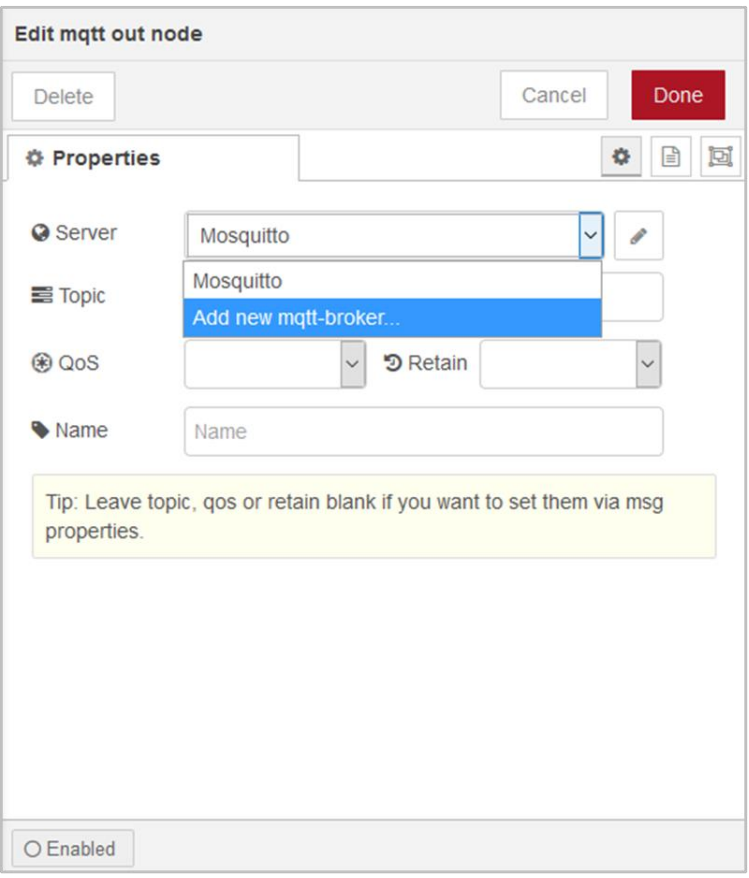

*Figura 3: Adicionando um Broker MQTT*

No painel que será mostrado (Figura 4), preencha o nome do broker (Propriedade **Name**), por exemplo, Mosquitto e, na propriedade **Server**, coloque o endereço IP local ou **test.mosquitto.org**. Após preencher os dados, clique no botão **Add**.

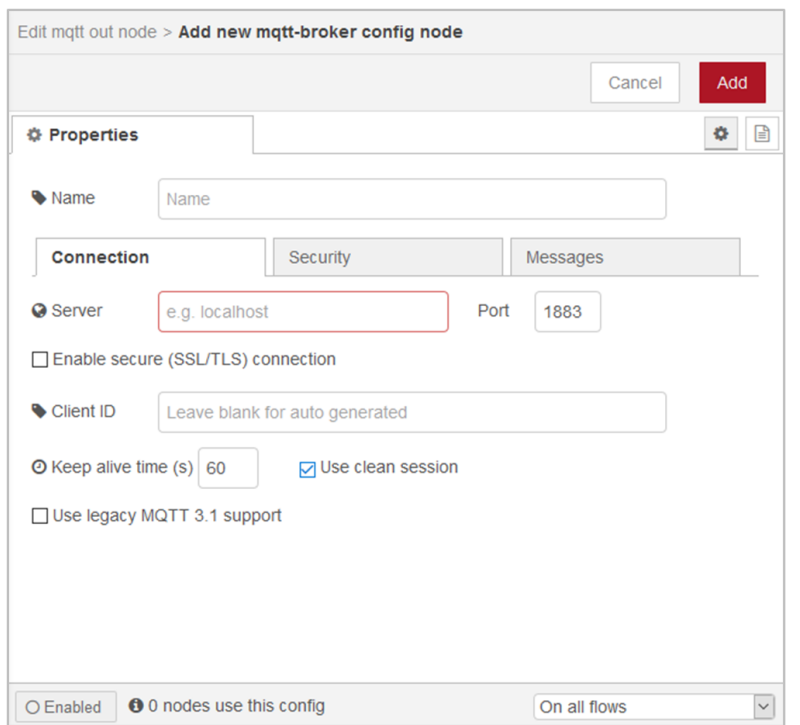

*Figura 4: Configuração do Servidor*

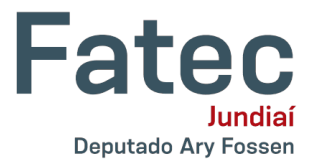

De volta ao painel de edição do nó (Figura 5), selecione na propriedade **Server** o broker MQTT que foi criado. Na sequência preencha a propriedade **Topic** com atuador/led e clique no botão **Done**.

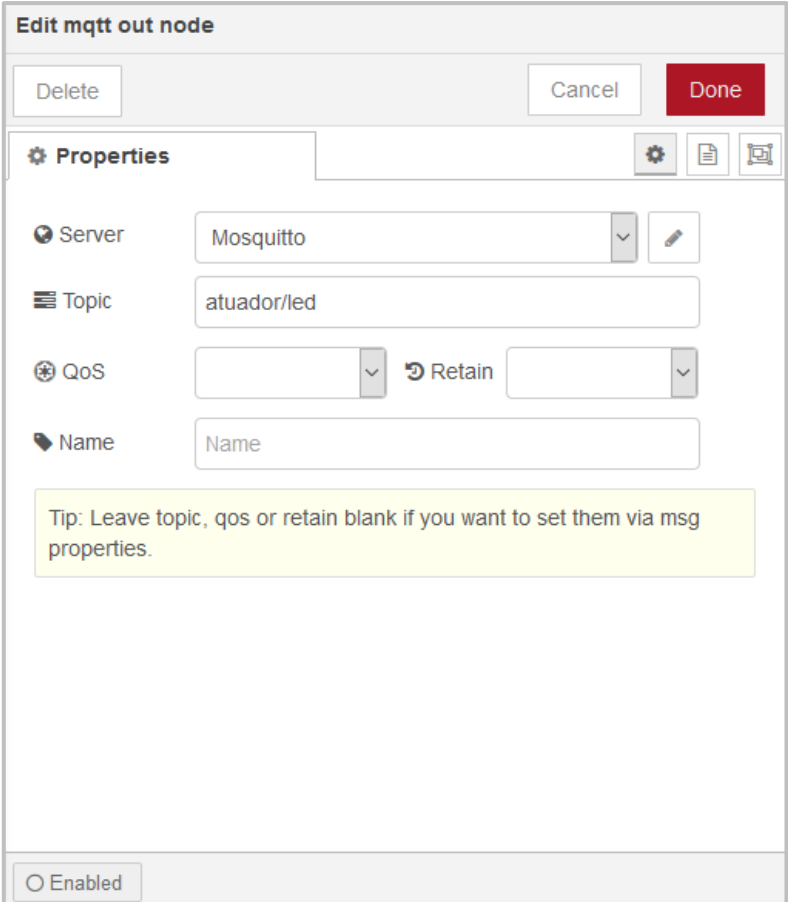

*Figura 5: Definição do Servidor e do Tópico*

Clique no botão **Deploy** para executar o fluxo. Observe que ao clicar no nó **inject ligar** o LED deverá ser aceso, ao clicar no nó **inject desligar** o LED irá apagar.

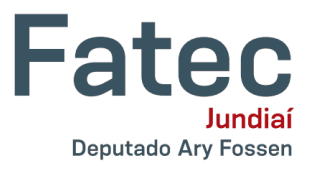

## **Dashboard**

O Node-RED apresenta um conjunto de nós que possibilitam a construção de interfaces gráficas que irão facilitar para o usuário a interação e visualização das informações. Adicione à paleta o módulo "node-red-dashboard", para isso clique no menu principal e, sem seguida, na opção "Manage palette", conforme ilustra a Figura 6.

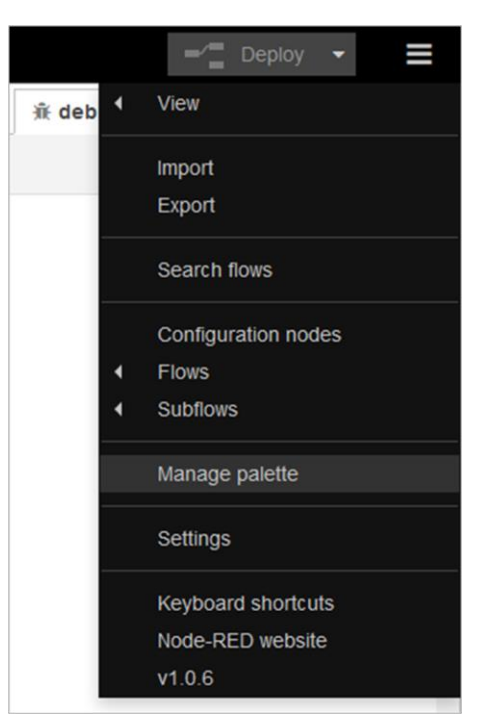

*Figura 6: Acesso ao Menu do Node-RED*

Em seguida, clique na aba Install (Figura 7), procure pelo módulo "node-red-dashboard" e clique no botão **install**.

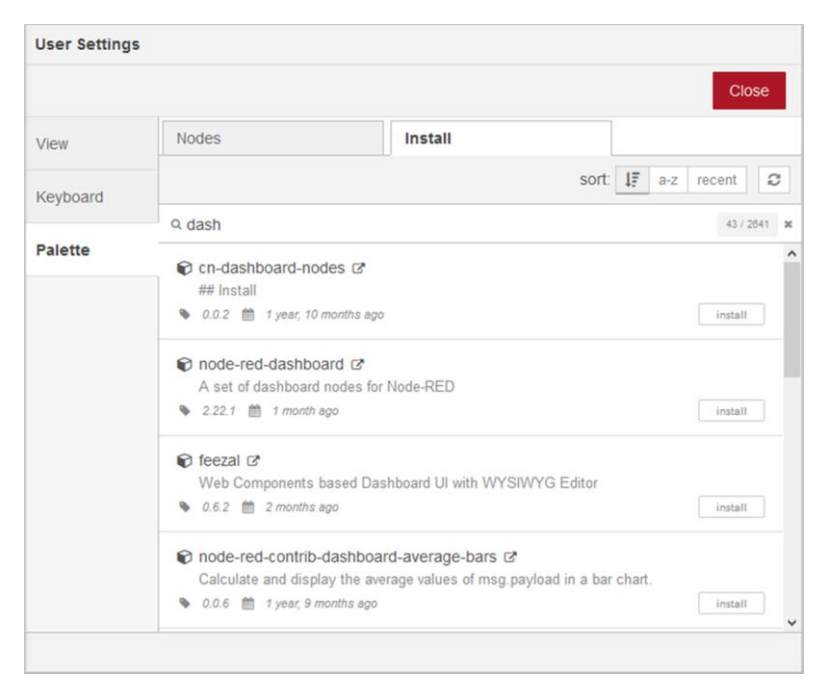

*Figura 7: Instalação dos Módulos*

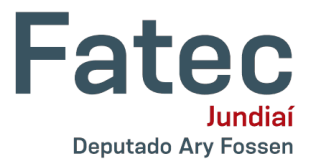

No Node-RED realize a criação de um fluxo. Em seguida, insira dois nós do tipo **switch** e um nó **mqtt out**, realizando a conexão entre eles, conforme mostra a Figura 8.

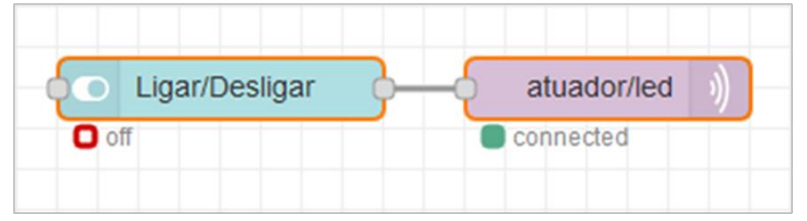

*Figura 8: Nós switch e mqtt out*

Entre na edição do nó **switch**, realizando um clique duplo do mouse sobre ele. O primeiro passo consiste em criar um Grupo, para fazer isso, selecione a opção "Add new ui\_group..." presente no atributo "Group" e clique no botão de edição, que é identificado pelo ícone do lápis. Agora selecione o atributo Tab e escolha a opção "Add new ui tab..." e clique no botão de edição (ícone do lápis). Define a propriedade Name com o valor "Painel de Controle", conforme mostra a Figura 9 e clique no botão "Update".

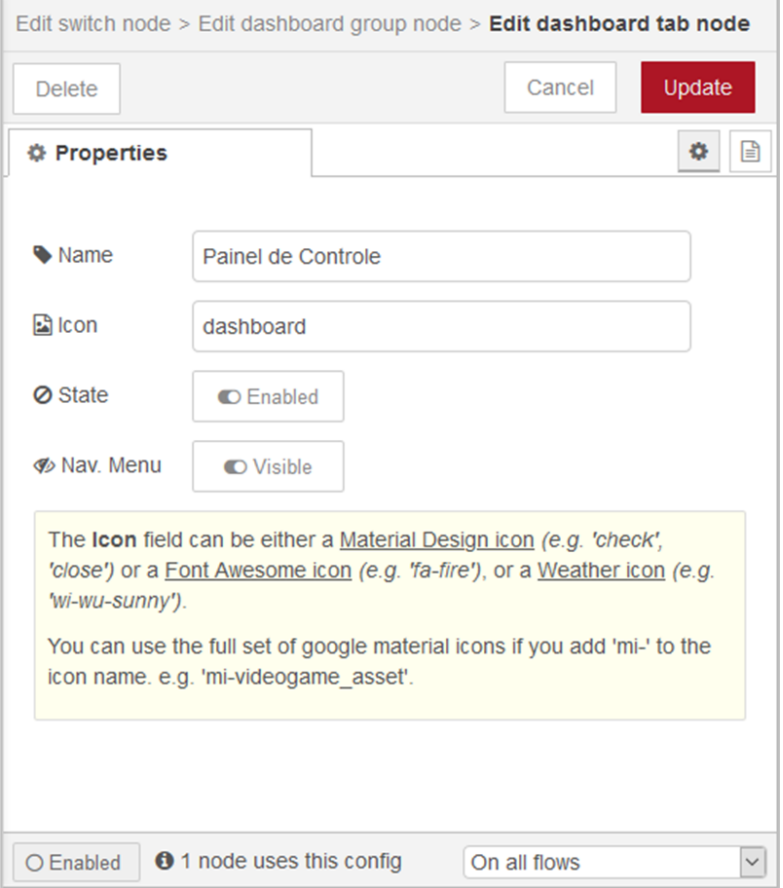

*Figura 9: Criação do Nó dashboard tab*

Agora defina o atributo Nome com o valor "LED" e, para o abributo Tab, selecione a opção "Painel de Controle" (Figura 10). Clique no botão Update para finalizar a edição do nó **dashboard group**.

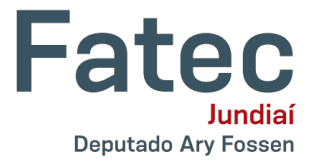

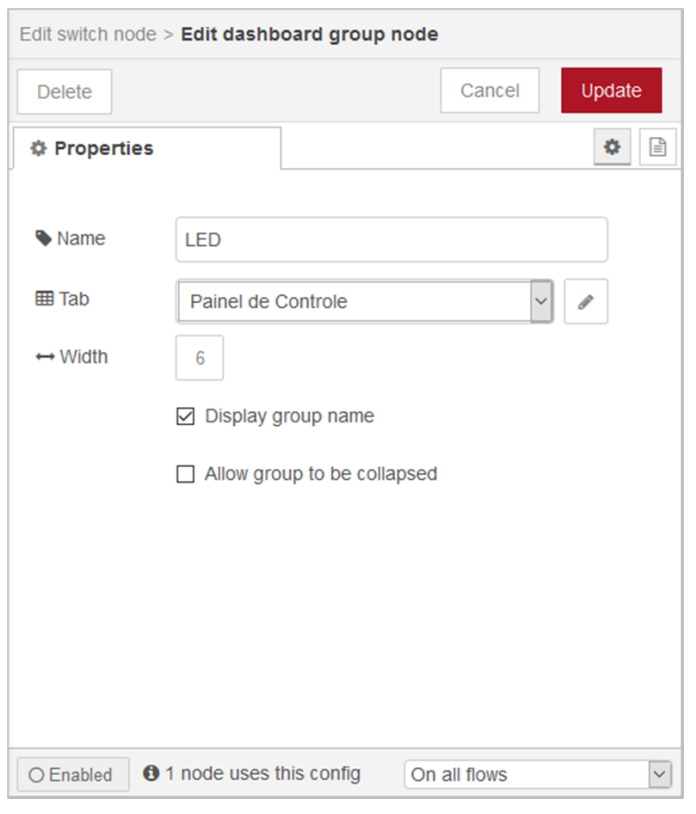

*Figura 10: Configuração do Nó dashboard group*

Ao retornar ao painel de edição do nó switch, na propriedade Group selecione a opção LED. A propriedade Label deverá receber o valor "Ligar/Desligar". A mensagem a ser enviada no atributo On Payload é "ligar" e no atributo Off Payload é "desligar", conforme ilustra a Figura 11.

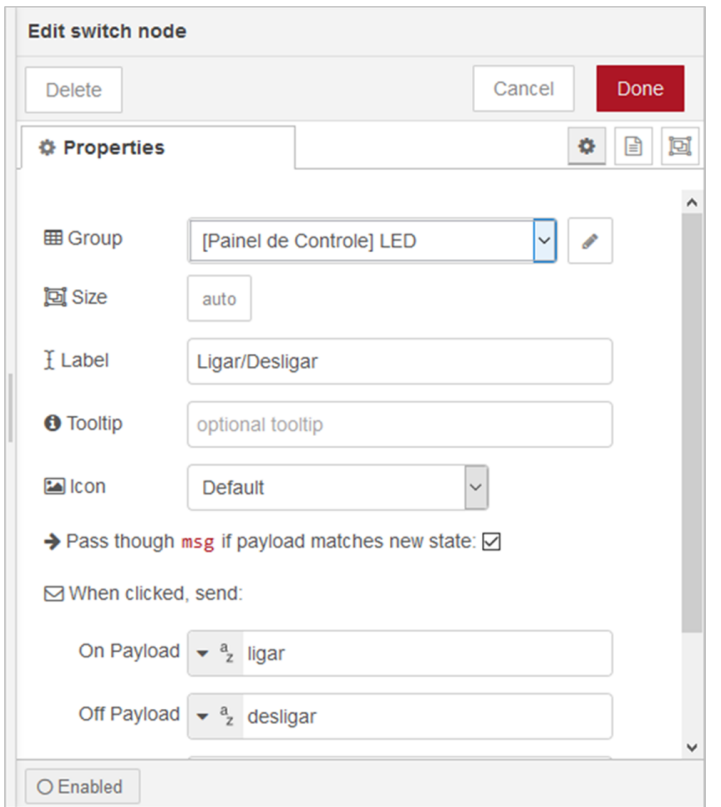

*Figura 11: Configuração do Nó switch*

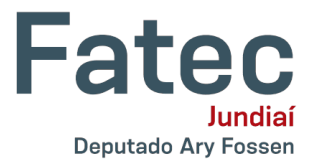

No NodeMCU use a montagem e o programa (mqtt-led.py) adotados no projeto anterior. No Node-RED clique no botão **Deploy** para executar o fluxo. Abra uma nova aba no navegador e digite a URL [http://localhost:1880/ui.](http://localhost:1880/ui) Na Figura 12 apresentamos a exibição do painel de controle (dashboard) que foi criado.

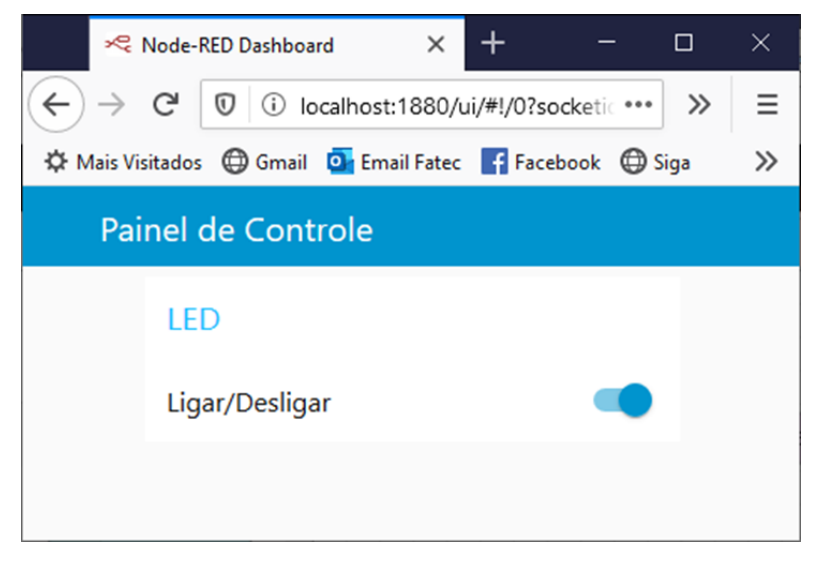

*Figura 12: Dashboard Criado*

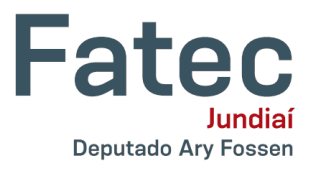

## **Cliente MQTT com ESP e MicroPython**

O Node-RED, como já mencionado anteriormente, possibilita a comunicação de dispositivos de hardware com serviços online. Este projeto irá demonstrar esta possibilidade, através da implementação de um cliente MQTT. Utilize os materiais relacionados a seguir para montar o circuito eletrônico.

## **Relação de materiais**

- 1 NodeMCU (ESP8266 ou ESP32).
- 1 Resistor de 220 Ohms (vermelho, vermelho, marrom) ou 330 Ohms (laranja, laranja, marrom).
- 1 LED (qualquer cor).
- 1 Protoboard.
- Cabos de ligação.

Em seguida, realize a montagem da maneira indicada pela Figura 13, caso esteja utilizando o NodeMCU (ESP8266).

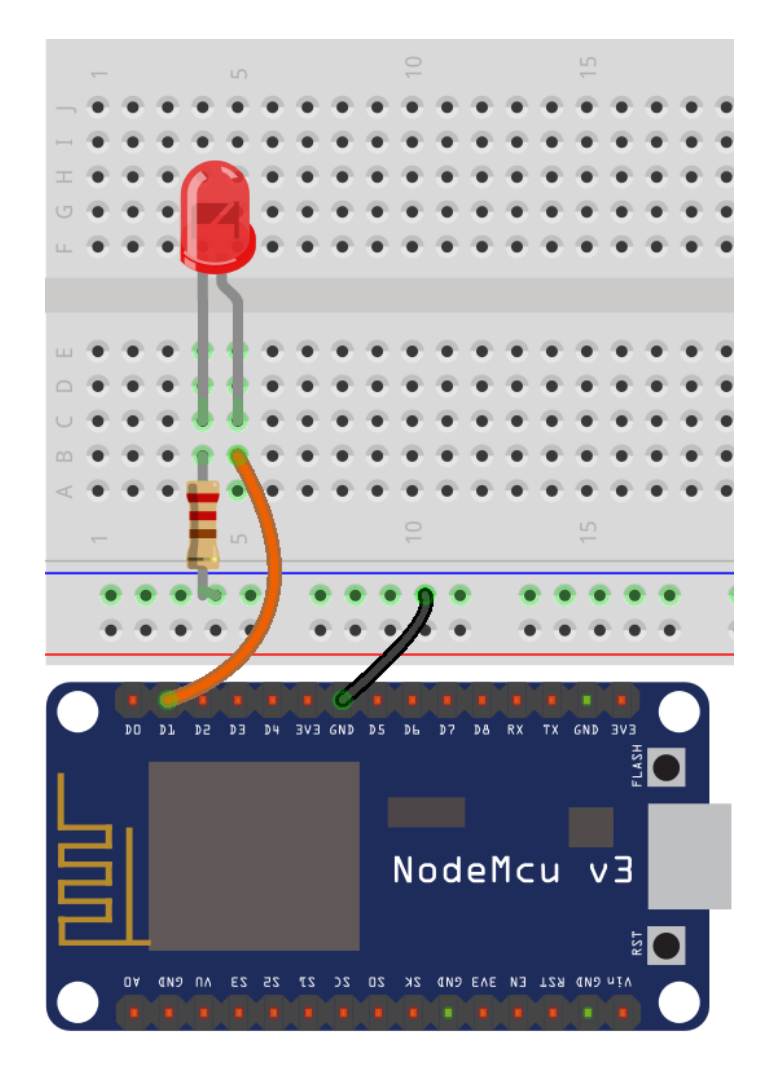

*Figura 13: Circuito Eletrônico (NodeMCU-ESP8266)*

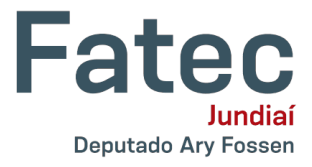

Por outro lado, se estiver usando o NodeMCU (ESP32) adote a Figura 14 como referência.

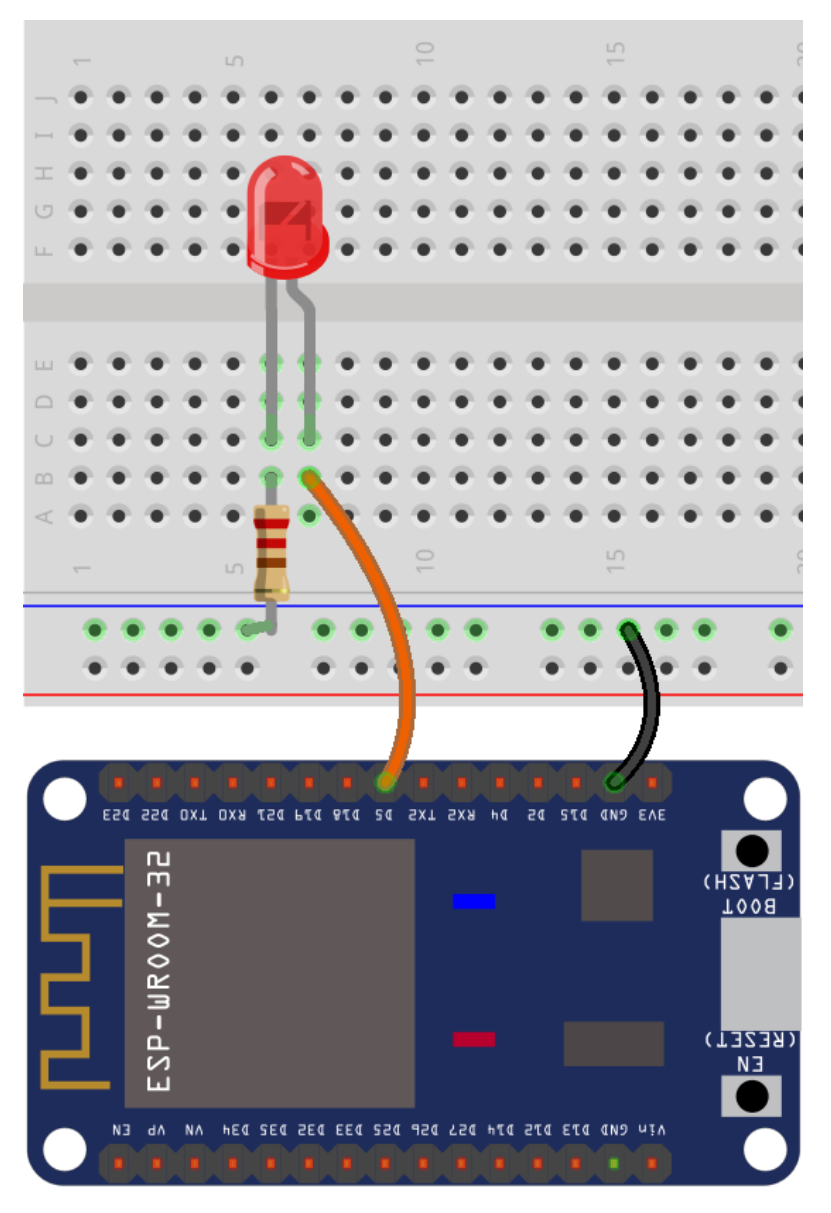

*Figura 14: Circuito Eletrônico (NodeMCU-ESP32)*

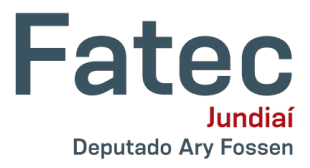

No ambiente de desenvolvimento Thonny, disponível para download gratuito em [https://thonny.org/,](https://thonny.org/) iremos desenvolver o programa **mqtt-led.py**, que consiste na implementação de um cliente MQTT, que aguarda o recebimento das mensagens postadas em determinado tópico no broker. Lembre-se apenas de ajustar o endereço IP do servidor (Linha 23) para acessar o servidor instalado no seu computador ou o endereço do ambiente de testes.

```
1
 2
 3
from machine import Pin
4
 5
estacao = network.WLAN(network.STA_IF)
 6
estacao.active(True)
7
 8
while estacao.isconnected() == False:
Q10
print('Conexao realizada.')
11
12
13
14
15
16
17
18
19
20
led = Pin(5, Pin.OUT)
21
22
23
24
topico = 'atuador/led'
25
cliente = MQTTClient('NodeMCU', servidor, 1883) 
26
cliente.set_callback(obter_mensagem)
27
cliente.connect()
28
cliente.subscribe(topico)
29
try:
30
31
32
finally:
33
34
35
36
37
    import network, machine
   from umqtt.simple import MQTTClient
   estacao.connect('ap', 'senha')
      pass
   print(estacao.ifconfig())
   def obter_mensagem(topico, mensagem):
      print(topico, mensagem)
      if mensagem == b'ligar':
        led.value(1)
     elif mensagem == b'desligar':
        led.value(0)
   print ('Conectando ao servidor MQTT')
   servidor = 'test.mosquitto.org'
      while True:
        cliente.wait_msg()
     cliente.disconnect()
      estacao.disconnect()
      estacao.active(False)
      print("Fim.")
```